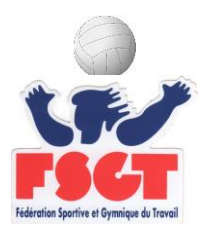

### **SAISIE DES LICENCES FSGT SUR LE LOGICIEL**

### **1 – CONNEXION**

Se connecter via internet sur **http://licence2.fsgt.org/admin/login** Entrer vos identifiants :

> **Nom d'utilisateur : N° d'affiliation ou mail du correspondant Mot de passe : (créé à votre première connexion)**

Cliquer sur « **Connexion ».** Connectez-vous Nom d'utilisateur Mot de passe Se souvenir de moi Connexion Mot de passe oublié ? Si vous avez oublié votre mot de passe cliquez sur « Mot de passe oublié ? ».

### **2 – MOT DE PASSE**

#### **2.1. Oubli du Mot de passe**

En cas de perte ou d'oubli du mot de passe, allez sur la fenêtre « Connectez-vous » et cliquez sur « Mot de passe oublié ? », la fenêtre suivante s'affiche.

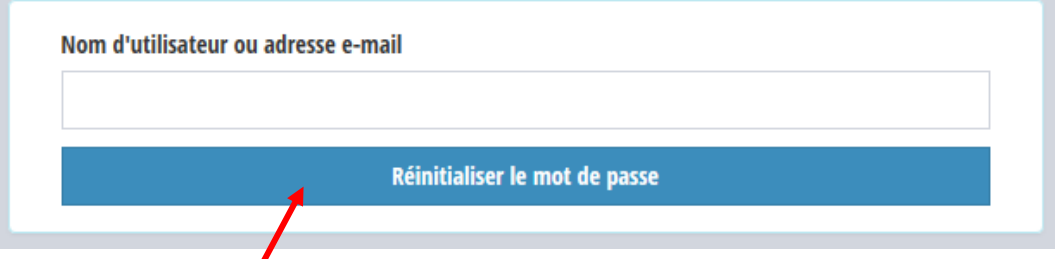

Saisir votre nom d'utilisateur (si vous le connaissez) ou l'adresse mail attachée à ce compte. Cliquer ensuite sur « Réinitialiser le mot de passe ». Vous allez recevoir un email avec le lien pour la réinitialisation du mot de passe. Attention ce lien n'est valide que 24H00, au-delà il vous faut recommencer l'opération. Vous arrivez sur la fenêtre suivante.

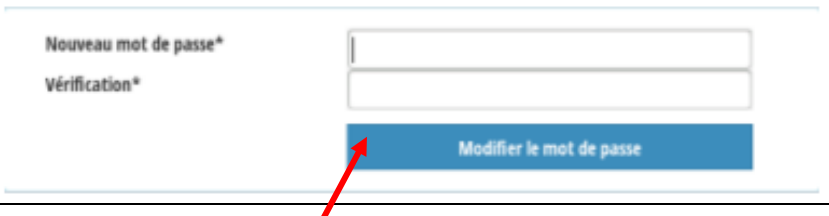

Dans le champ « Nouveau mot de passe » saisissez celui que vous désirez. Confirmez le dans le champ « Vérification » puis cliquez sur « Modifier le mot de passe ». Vous arrivez alors sur la page d'accueil de l'application licence.

#### **2.2. Quelques conseils sur les mots de passe**

Un bon mot de passe :

- □ contient au minimum 6 caractères (lettres, chiffres ...)<br>□ contient un mélange de majuscules et minuscules
- 
- $\Box$  contient des chiffres
- □ contient des caractères de ponctuation
- n'est pas utilisé sur un autre site.

### **3.1 Création d'un lot de licences**

#### **TOUTES LES SAISIES DOIVENT SE FAIRE EN MAJUSCULES !!!!!!!**

Dans le menu de gauche, cliquer sur « Import et Création d'un lot de licences ».

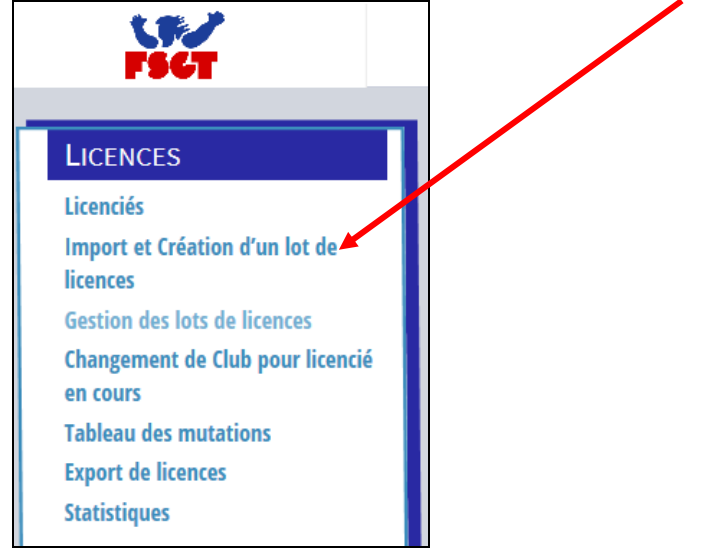

Sur la droite s'affiche la fenêtre suivante *(les lignes apparaissent quand vous remplissez la précédente)*

## Création de lot

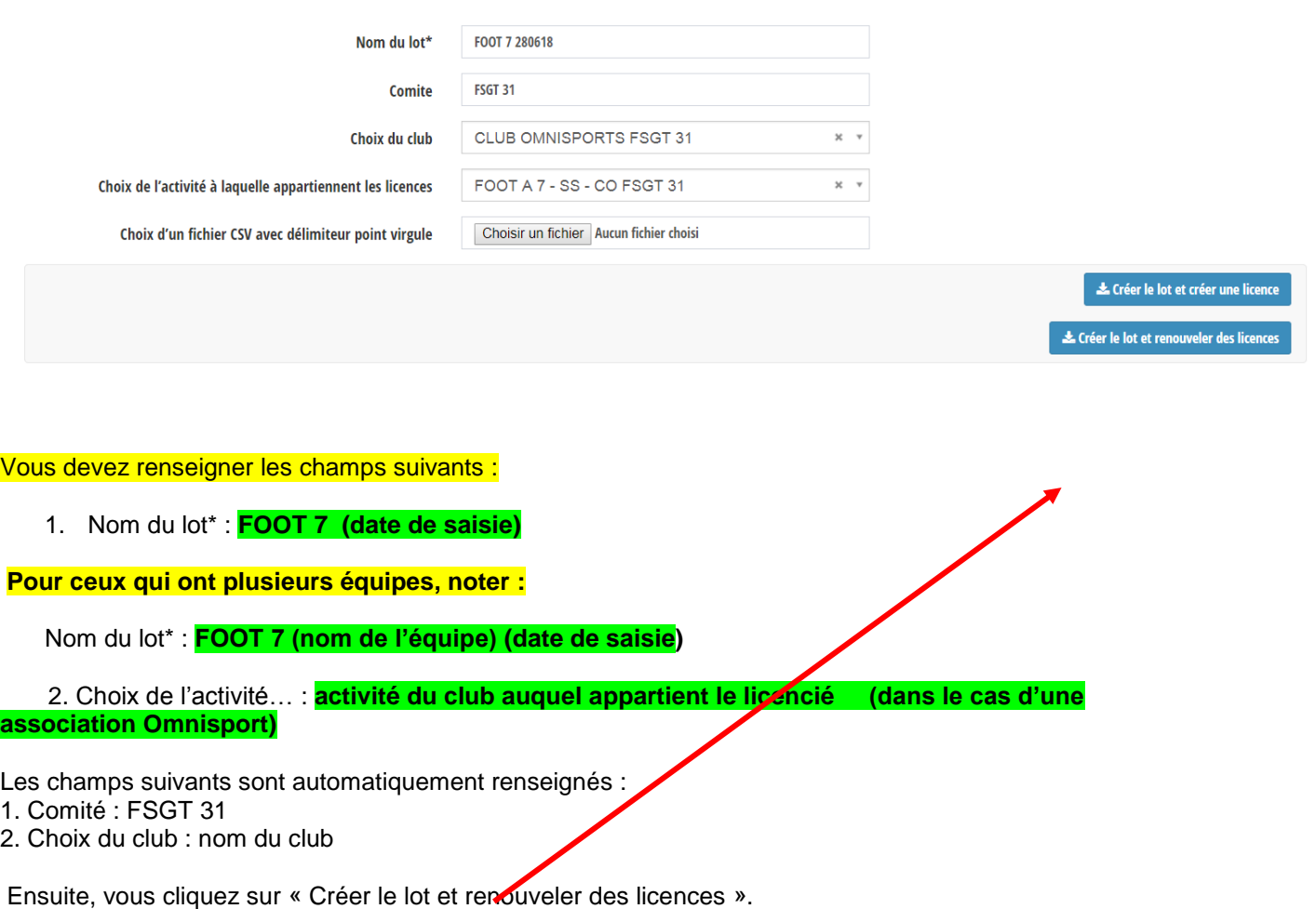

La fenêtre suivante s'affiche.

# Ajout de licence à renouveler au lot FOOT 7 280618

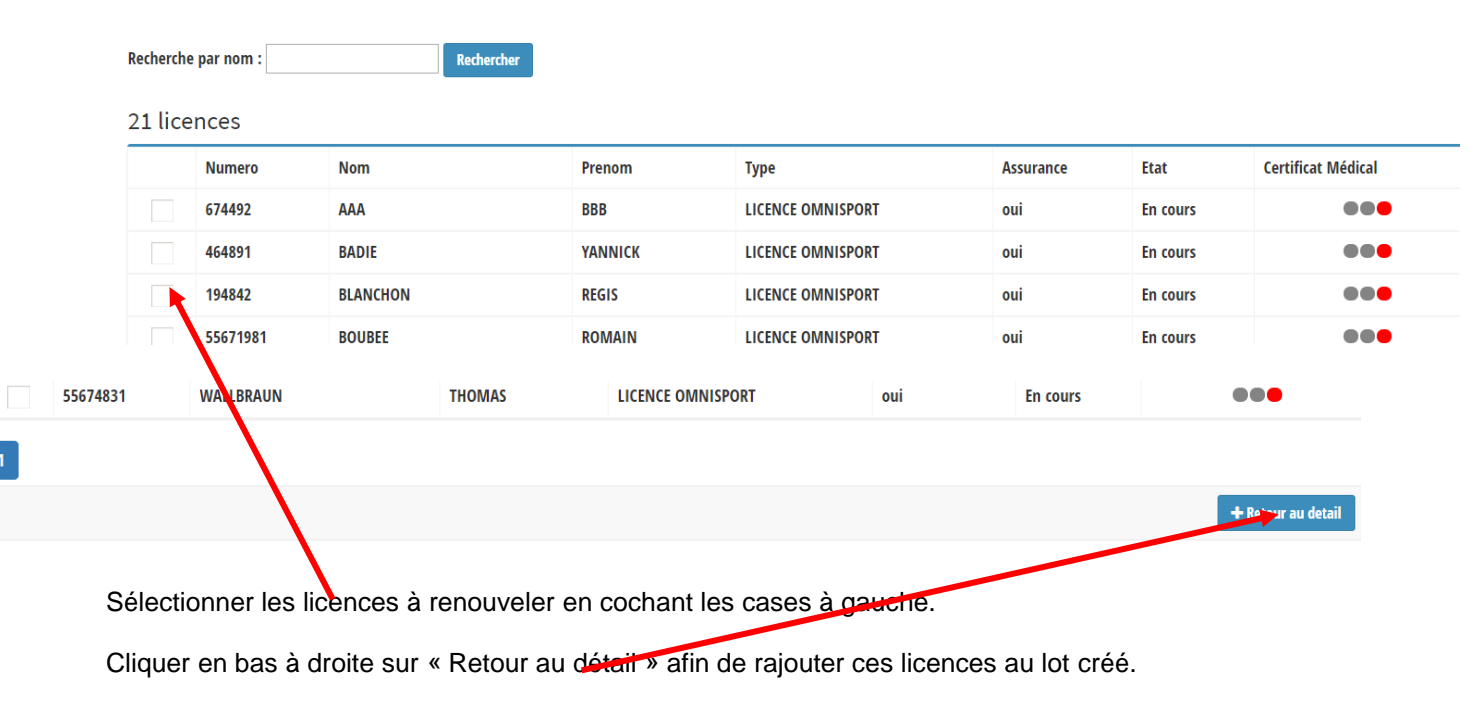

Le lot s'affiche maintenant avec les licences sélectionnées

## Détail du lot FOOT 7 280618

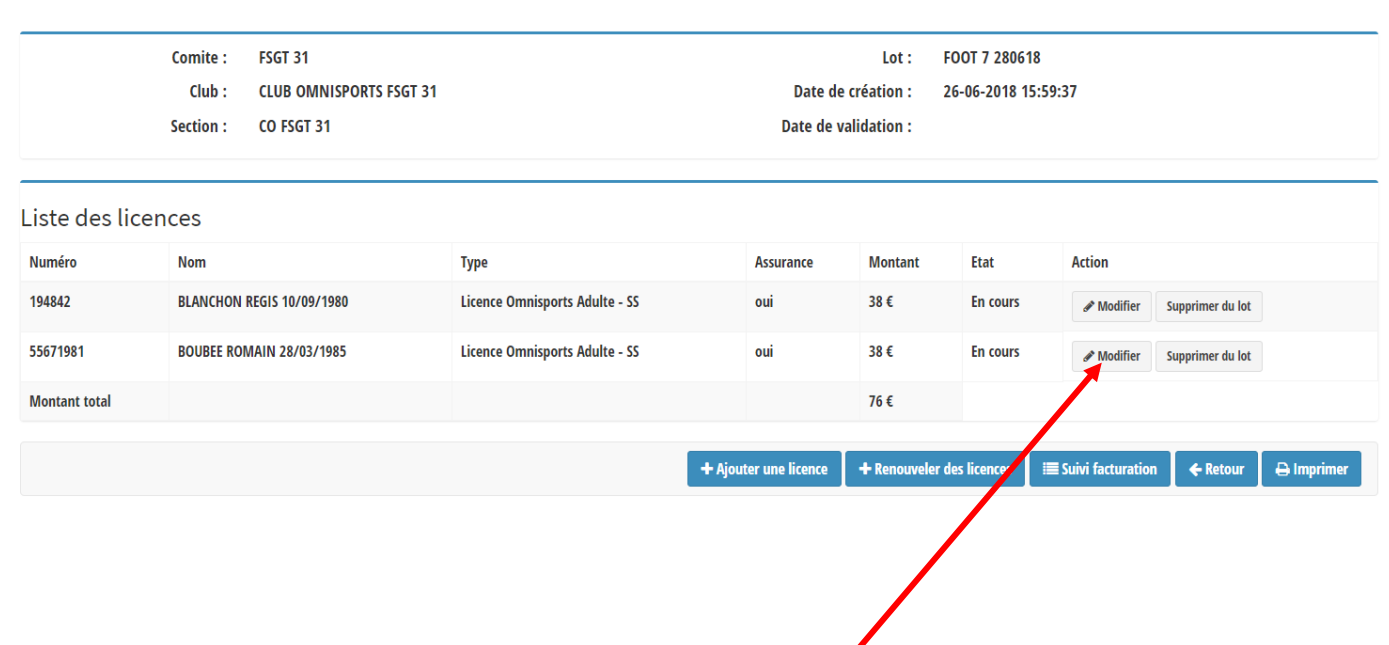

### **3.2 Modification des données personnelles du licencié**

Pour modifier les données personnelles d'un licencié, cliquez sur « Modifier ».

### Licencié

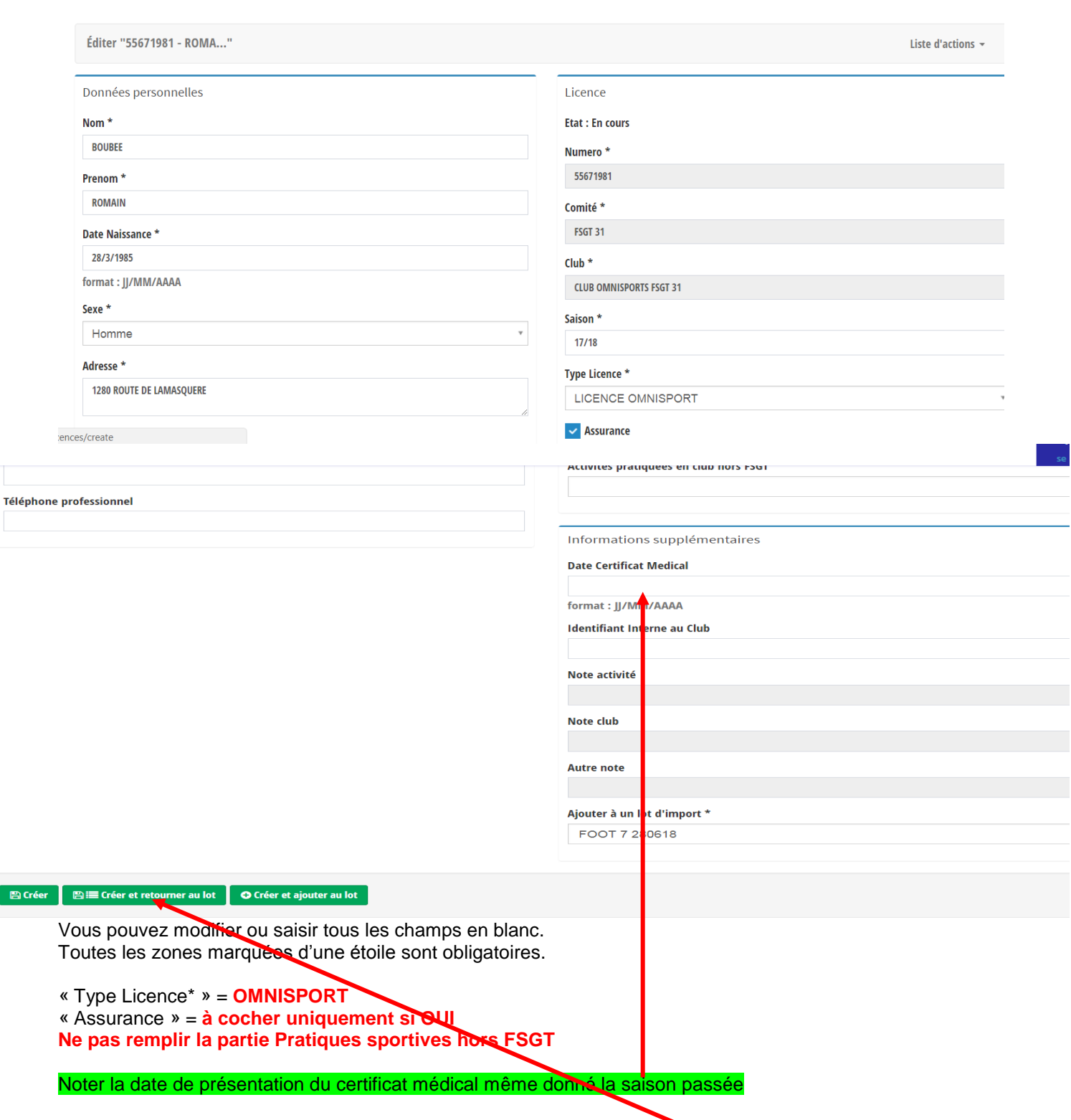

Une fois la(les) modification(s) du licencié faite(s), cliquez sur « Mettre à jour et retourner au lot » et modifiez d'autres licences si besoin.

#### **CREATION D'UNE LICENCE**

Une fois la saisie des renouvellements effectuée, vous pouvez saisir les nouveaux licenciés (hors mutations).

Pour cela, vous devez cliquer sur Ajouter une licence

# Détail du lot FOOT 7 280618

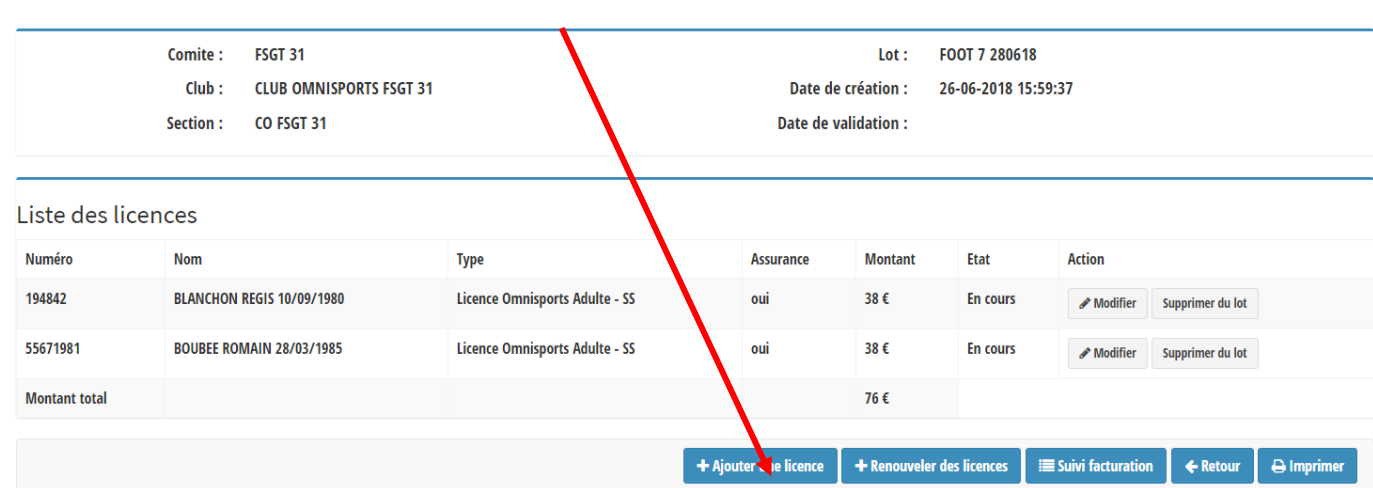

### Licencié

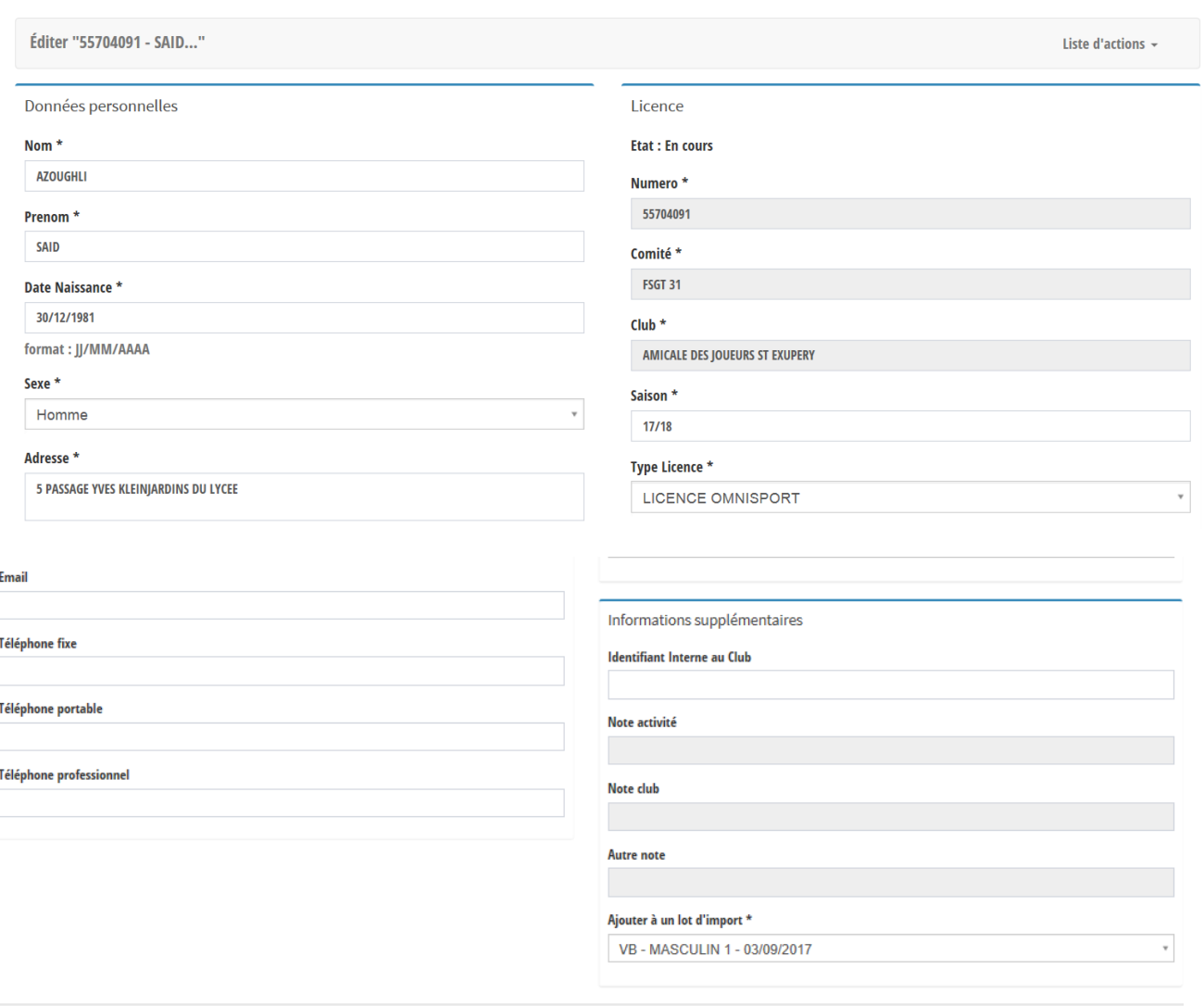

### ■ 合 Créer ■ 图 lill Créer et retourner au lot ■ ● Créer et ajouter au lot

Une fois la saisie du nouveau licencié, cliquer sur **Créer et retourner au lot.** La saisie est confirmée avec l'affichage du numéro de licence. Vous pouvez donc passer à la création du licencié suivant.

### **4.3. Envoyer un lot**

### **Gestion des lots**

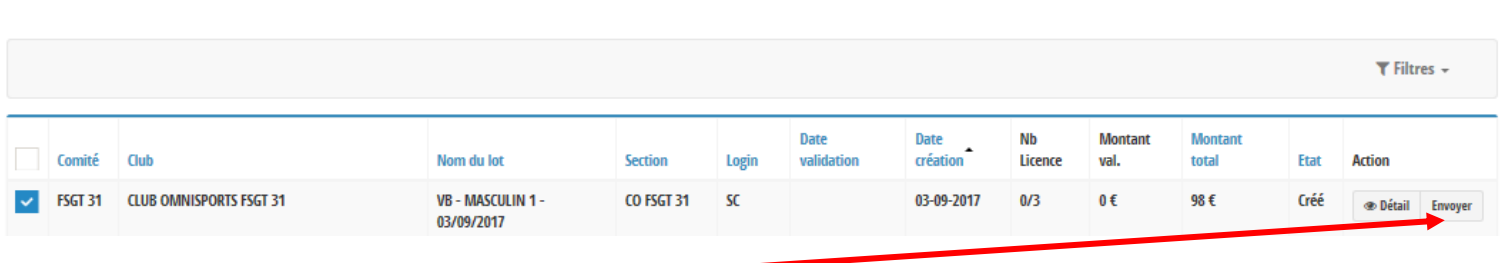

Cliquer sur « **Envoyer** ».

**Attention une fois le lot envoyé, il ne vous sera plus possible de le modifier.**

**Après confirmation (en cliquant sur « Oui ») vous devez attendre la validation du lot par votre comité. Une fois que le club a envoyé le lot, la Commission ne validera le lot de licences, qu'à réception du bordereau et du règlement.**

**UNE LICENCE SAISIE N'EST PAS UNE LICENCE VALIDEE**

N'hésitez pas à me contacter Myriam au 05.34.36.12.40 – accueil@31.fsgt.org